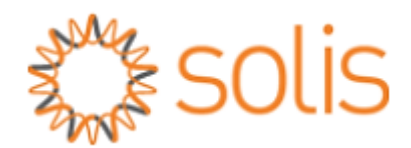

## SolisCloud Customer Monitoring Account Setup - Using Web Browser

STEP 1:

- Go to [www.soliscloud.com.](http://www.soliscloud.com/)
- First time users who do not have an account, click [**Sign Up Now**] to create an account.
- For the users who have finished the registration or already have the account setup. Please enter the email address or username and password to log in. You may click the [Remember] option to save the data in the browser.

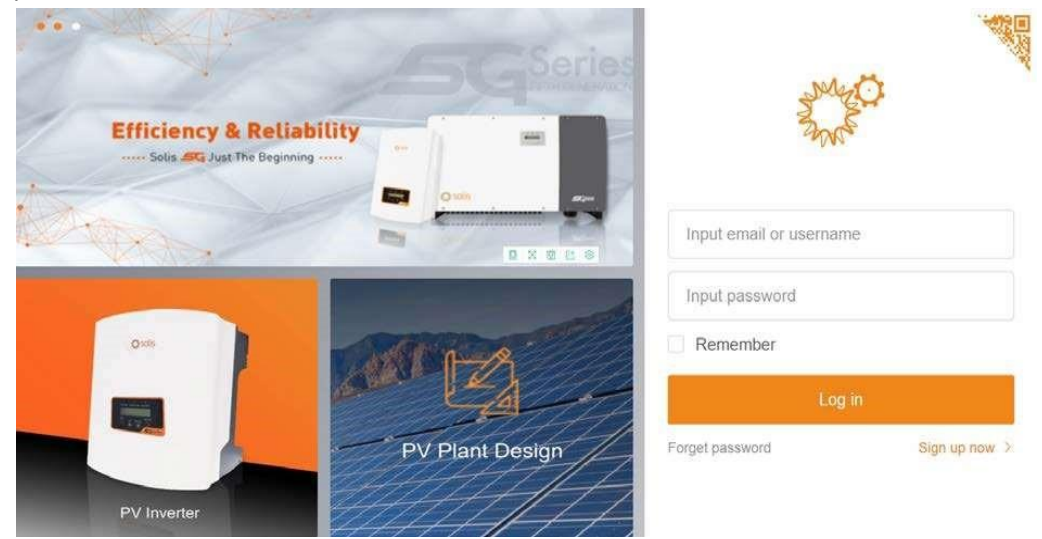

Figure 1 SolisCloud Login Page

STEP 2:

- If you are the owner of the system, please select [**Register Owner**].
- If you are the installer or retailer and want to monitor all the system you installed or sold, please select [**Registered Organization**]. The organization register procedure can be found in the "SolisCloud Monitoring System – Organization Manual" available on our website.

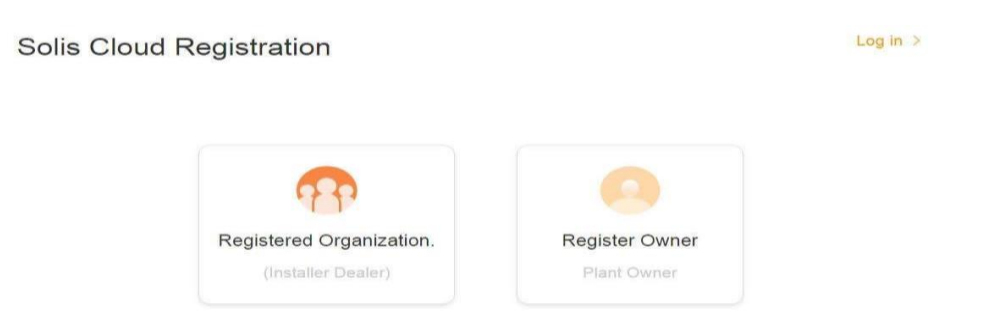

Figure 2 SolisCloud Registration

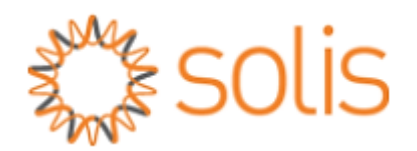

STEP 3:

- Fill in valid email address and the **Verification code** option will be clickable.
- Click the "**Verification code**" and you will receive an email from "Solis Cloud" with a verification code.
- Enter the Verification code and user information, please review and select the "User Privacy Agreement".
- Click "**Register**" to finish the registration.
- •

\*Note - If you cannot find the email in your inbox, please check your spam and junk folder as well.

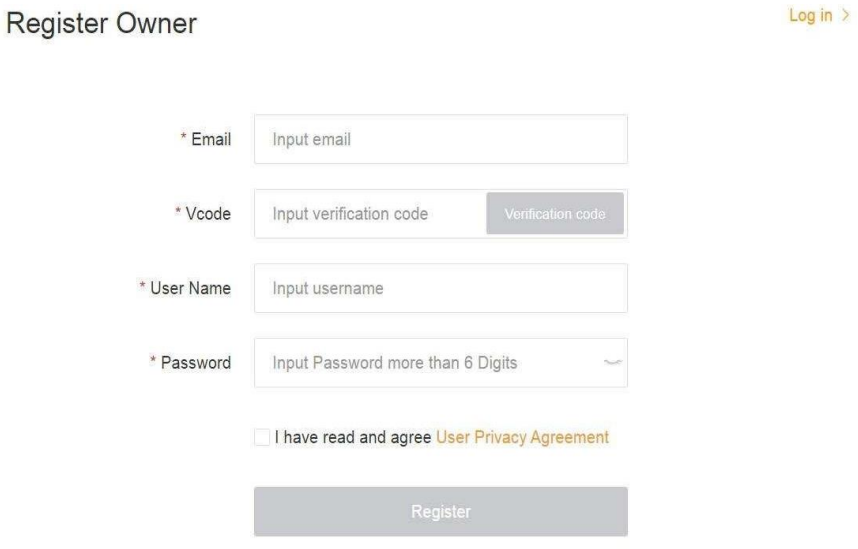

Figure 3 Owner Registration Page

STEP 4:

- Once you are registered and logged in, you will see Plant overview page, see Fig 4.
- Users will need to add a plant when logging into SolisCloud platform for the first time. Click [**Add Plant**] to enter the plant creation interface.

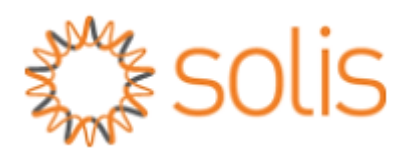

|                | solis           |                                                       |                                  |                     |                               |                                                   | $\odot$ MSG<br>2 Large Screen      | Demo account             |  |  |
|----------------|-----------------|-------------------------------------------------------|----------------------------------|---------------------|-------------------------------|---------------------------------------------------|------------------------------------|--------------------------|--|--|
|                | Overview        | <b>Plant Overview</b><br>$\sigma$ Referr<br>Add Plant |                                  |                     |                               |                                                   |                                    |                          |  |  |
| 带              | Plant Overview  | Current Power                                         |                                  | Daily Yield         |                               | Daily Earning                                     | Normal Plant                       |                          |  |  |
| 良              | Device Overview |                                                       | 0 <sub>w</sub>                   |                     | $0$ kWh                       |                                                   | Add plant<br>٠                     | $n_{\rm m}$              |  |  |
| 區              |                 | vш                                                    | (retalled Capacity, OkWp)        | 子                   | Monthly Yield: SKWN           | 77<br>Monthly Earning: -                          |                                    | ants<br>lants: 0<br>Next |  |  |
| $\circledcirc$ |                 |                                                       |                                  |                     | Total Yield: OkV/h            | Total Barning: -                                  |                                    | Total Plants: 0          |  |  |
| $98\,$         |                 | Plant List                                            | Plant Location                   | Plant Chart         |                               |                                                   | Search for Pant NemiVArily ess.    | Beli'm                   |  |  |
|                |                 | Total(0)                                              | $\bullet$ Aarm(0)                | $\bullet$ Offine(0) | $\bullet$ Normal $(0)$        |                                                   |                                    | Advanced Search -        |  |  |
|                |                 | Plant<br>State                                        | Plant Name<br><b>CALLER LINE</b> | Owner :             | Dally Yield<br>Total<br>Yield | Full Load<br>Current<br>Power<br>ž<br>F.<br>Hours | <b>kintalled</b><br>Capacity<br>é. | Lest Update              |  |  |

Figure 4 Plant Overview Screen

STEP 5:

- Plant Creation Interface page will appear as shown below, Fig.5
- The information in this page can be completed with the help of your installer.
- Search and enter the [Organization Code] to connect your DNSP or Installer, then your plant will be linked to the DNSP or installer's account. (DNSP – Distribution Network Service Provider)

\*Note - If the installer is not available, you can fill the information to the best of your knowledge, as it DOES NOT affect the data logging capabilities or the performance of the system.

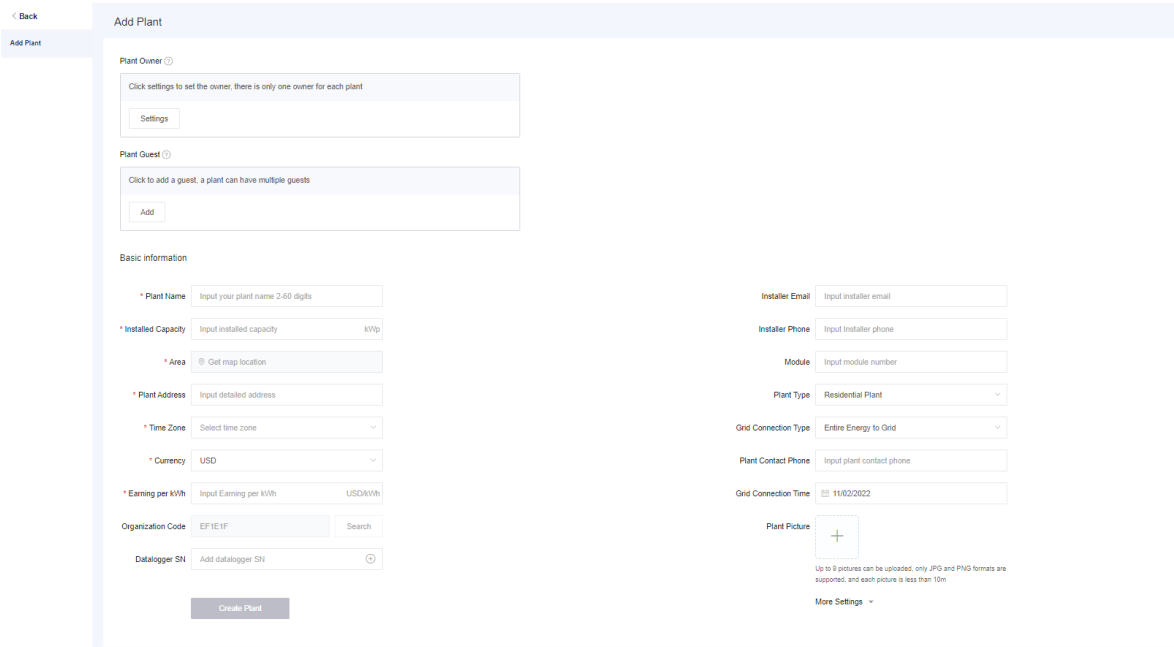

## Figure 5 Fill plant information

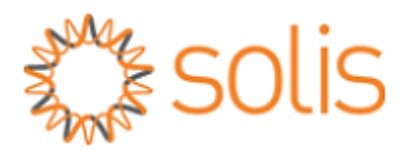

• Please click on [**Create Plant**] in Fig.5 after filling in all the required information, to add plant successfully, see Fig.6

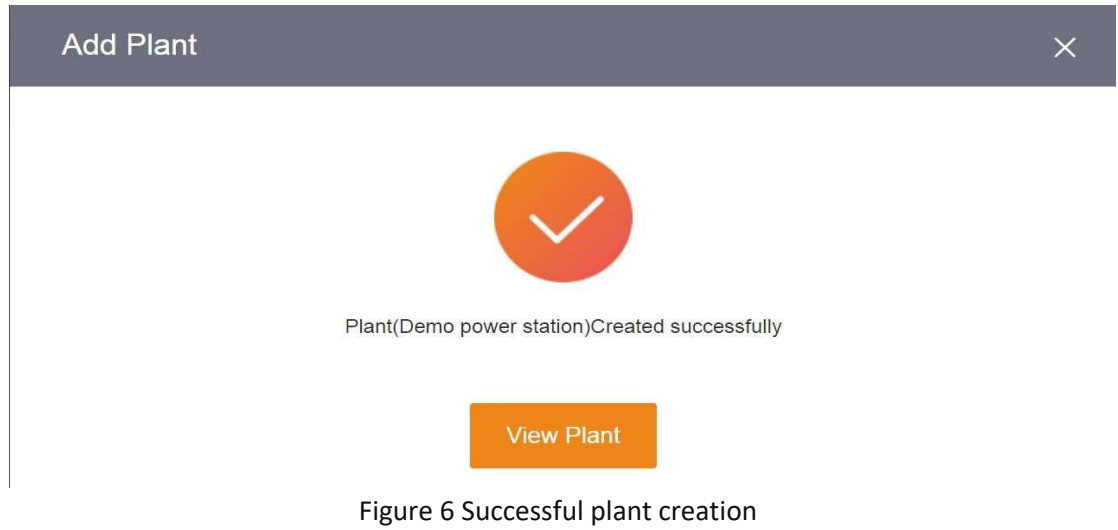

STEP 6:

- Users can add dataloggers after the plant has been created successfully.
- Please click [**Add Datalogger**] in the upper right corner of [Plant Overview]. See Fig.7

\*Note - To connect the Data logger to WIFI, please follow WIFI setup instructions available on our website.

|         | $\rightarrow$ solis |               |                                          |                                                                                                    |             | <b>O MSG</b><br>Large Screen<br>× |  |
|---------|---------------------|---------------|------------------------------------------|----------------------------------------------------------------------------------------------------|-------------|-----------------------------------|--|
|         | Demo power st >     |               | Demo power station ID:105933 Updated to: | Add datalogger<br>Delete plant                                                                                                 |             |                                   |  |
| 串       | Overview            | Content Power | Daily Yield                              | Monthly Yield                                                                                                    | Total Yield | Pending 0 Processind 0<br>More:)  |  |
| $\Box$  | into                | 0 kW<br>C     | 0 kWh                                    | $0$ kWh                                                                                                    | 0 kWh       |                                   |  |
| is.     | Device:             |               |                                          |                                                                                                    |             |                                   |  |
| $\circ$ | Alarm               |               | No alarm                                 |                                                                                                    |             |                                   |  |
| 88      |                     |               |                                          |                                                                                                    |             |                                   |  |
|         |                     |               | 2021-01-21                               |                                                                                                    |             |                                   |  |
|         |                     |               | No Information                           | Demo power station<br>Under<br>Installed 20kWp<br>Plant<br>State:<br>Constructi Capacity.<br>on.<br>Earning<br>1USD<br>per kWh |             |                                   |  |

Figure 7 Plant overview

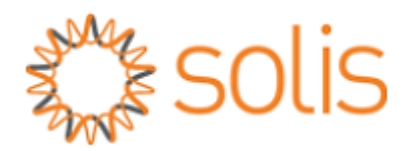

STEP 8:

- Please click [ **+ Add** ] after entering the Serial Number of the datalogger.
- Then click Ok to confirm the step.

\*Note - Datalogger can also be added by scanning QR code through SolisCloud APP when users login the registered account on their mobile phone App.

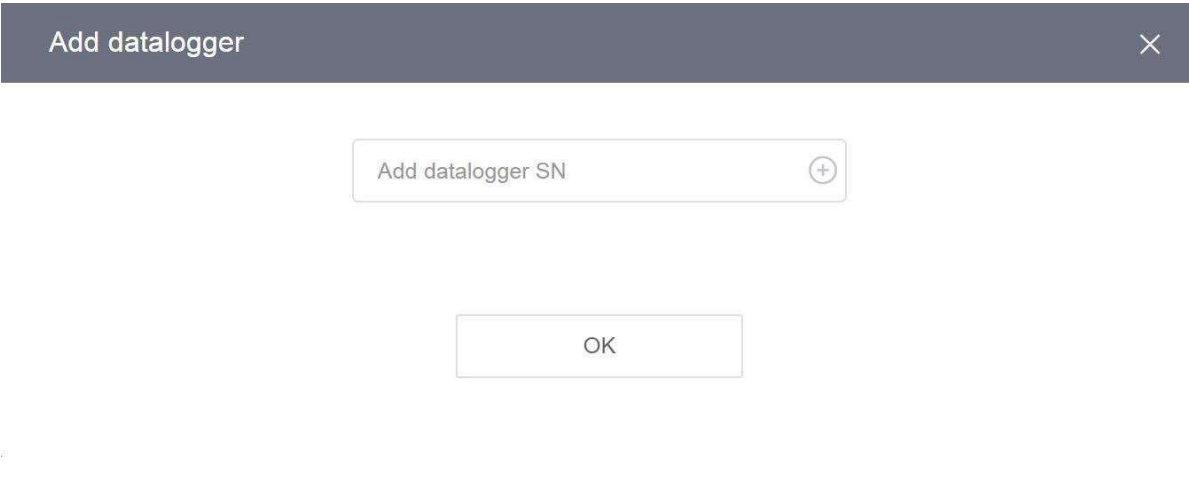

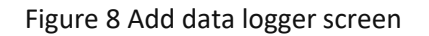

If you have any question or need further assistance, please contact Solis official After-Sales Service Department.

Ph: 03 8555 9516

E: service@solisinverters.com.au